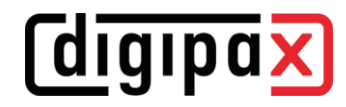

# **GDT-Anbindung Vetera**

## **1 Allgemein**

Für Vetera stehen für Worklist sowie Aufruf Untersuchung, Serie und Bild im Downloadbereich unter [www.digipax.eu](http://www.digipax.eu/) vorgefertigte Konfigurationsdateien zur Verfügung. Diese müssen in das Verzeichnis "C:\DATA\Vetera\DATEN" kopiert werden.

## **2 Einstellungen digipaX2**

#### **2.1 GDT-Mapping**

Straße:

Steuerung

Veterinär Name Besitzer:

Rasse:

Stammbaum:

Erfassungsdatum:

Auftragsnummer:

SOPInstanceUID:

Geburtsdatum Besitzer:

3107

8410

6302

3201

3102

 $\overline{0}$ 

 $\bullet$ 

 $\mathfrak o$ 

Geschlecht:

Auftragsbeschreibung: 0

Vorname Besitzer:

Geschlecht Besitzer:

Farbe des Tieres:

Tattoo / Chip:

 $\overline{0}$ 

3202

 $\overline{0}$ 

3104

3125

Mit folgenden Einstellungen wurde die Anbindung erfolgreich durchgeführt. Diese Einstellungen gelten für alle digipaX2-Stationen.

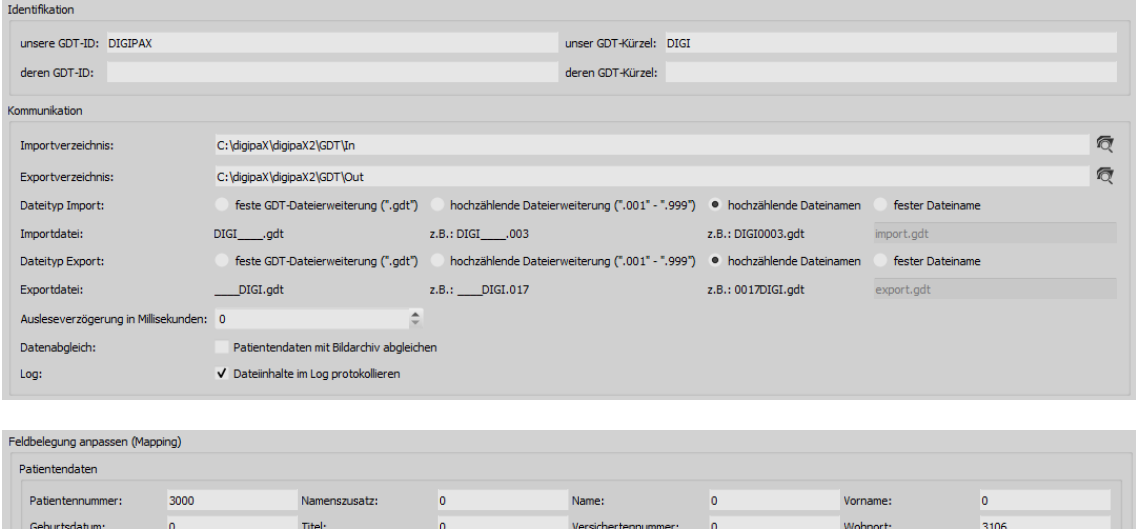

Größe des Patienten:

StudyInstanceUID:

Tiername:

Zuchtbuchnummer:

Namenszusatz Besitzer: 0

Geburtsdatum des Tieres: 3103

 $\overline{a}$ 

6331

3101

 $3124$ 

Gewicht des Patienten: 0

6333

 $\overline{\mathbf{0}}$ 

3100

3110

GDT-Standardfelder setzen

SeriesInstanceUID:

Titel Besitzer:

Geschlecht des Tieres:

Tierart:

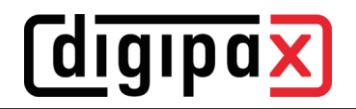

### **3 Rückantwort**

Tag Zugriffsnummer: Accession Number<br>Tag Auftragsnummer: Scheduled Procedure Step ID

Tag Auftragsbeschreibung: Scheduled Procedure Step Des

Für die Rückantwort ist bei Vetera unbedingt die Auftragsnummer (Feld 8410) notwendig. Diese wird bei der Auftragserstellung vergeben und muss wieder in der Rückantwort stehen, da die Daten der Rückantwort über diese Auftragsnummer wieder zuordnet werden.

Ein weiteres GDT-Feld ist das Statusfeld 6336. Wird ein Auftrag im Vetera erstellt, so ist diese in der Karteikarte mit dem Status "angelegt" versehen. Schickt man in der Rückantwort auf diesem Feld den Wert "1" zurück, wird der Status in der Karteikarte als "in Arbeit" markiert. Dies wäre direkt nach der Auftragserstellung sinnvoll. Wenn der Auftrag erledigt ist und alle Bilder aufgenommen sind, wird eine zweite Rückantwort geschrieben. In dieser wird der Wert "2" übertragen und der Auftrag wird in der Karteikarte als "bearbeitet" markiert.

Über die Karteikarte können im Vetera direkt einzelne Untersuchungen, einzelne Serien oder einzelne Bilder wieder aufgerufen werden. Damit dies funktioniert, müssen auf Feld 6331 die StudyInstanceUID, auf Feld 6330, die SeriesInstanceUID und auf Feld 6302 die SOPInstanceUID in der Rückantwort übertragen werden. Diese Daten können erst nach der Bildaufnahme geschrieben werden, da diese IDs erst beim Prozess der Bildaufnahme generiert werden. Es muss für jedes Bild sofort ein Rückeintrag geschrieben werden. Auch hier gilt, die Daten können nur zugeordnet werden, wenn in der Rückantwort auch die Auftragsnummer (Feld 8410, siehe oben) geschrieben wird. Dazu muss Auftragsnummer im Bild gespeichert werden und somit muss die Option "Auftragsnummer als Accession Number in der Untersuchung speichern" an der Aufnahmestation aktiviert werden. Dies erfolgt in der Konfiguration unter Bildaufnahmesysteme/Modalitäten.

Weiterhin kann Vetera in der Karteikarte die Vorschaubilder anzeigen. Dazu wird auf Feld 6305 der Dateiname des Vorschaubildes in der Rückantwort übertragen.

 $\begin{tabular}{l} $\checkmark$ & Auftragarummer as Accession Number in der Untersuchung speich\\ & \begin{tabular}{l} $\checkmark$ & Auftragbesterebung ds Untersuchungsseschreberg \\ \end{tabular} \end{tabular}$ 

Wenn die Bilder von einem Fremdsystem aufgenommen werden, muss im digipaX2 die Auftragsnummer gleich als Accession Number gespeichert werden. Für die digipaX2 Zugriffsnummer ist ein anderes geeignetes Tag auszuwählen. Nach Bildaufnahme mit dem Fremdsystem müssen die Bilder an eine digipaX2-Station geroutet und dort die GDT-Rückantworten geschrieben werden.

Kann das Fremdsystem die Auftragsnummer nicht in die Bilder schreiben, stehen die Funktionen Direktaufruf und Vorschaubild in der Karteikarte nicht zur Verfügung. In solchen Fällen reicht es, direkt nach der Auftragserstellung eine Rückantwort mit Option "Aufträge zusammenfassen" zu schreiben mit dem Wert "2" auf Statusfeld 6336.

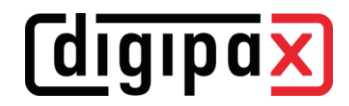

#### **3.1 Einstellung Rückantwort nach Bildaufnahme bzw. Routing**

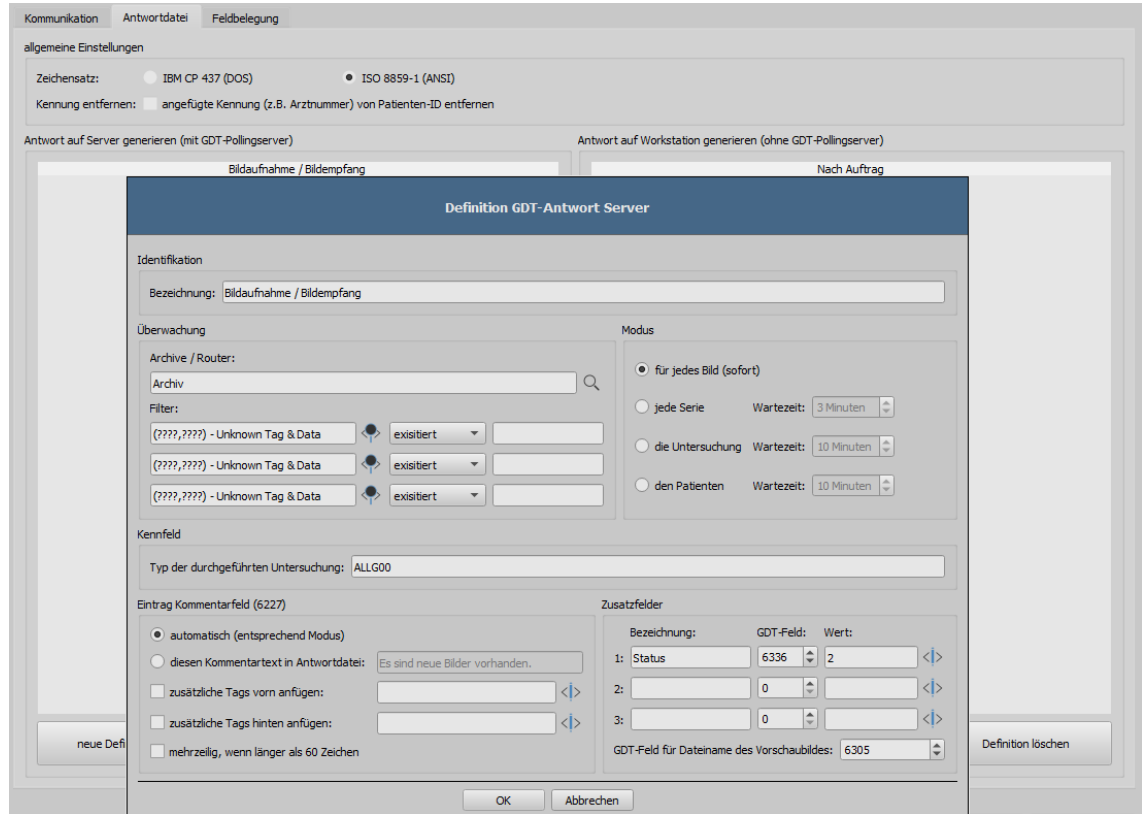

#### **3.2 Einstellungen Rückantwort nach Auftragserstellung.**

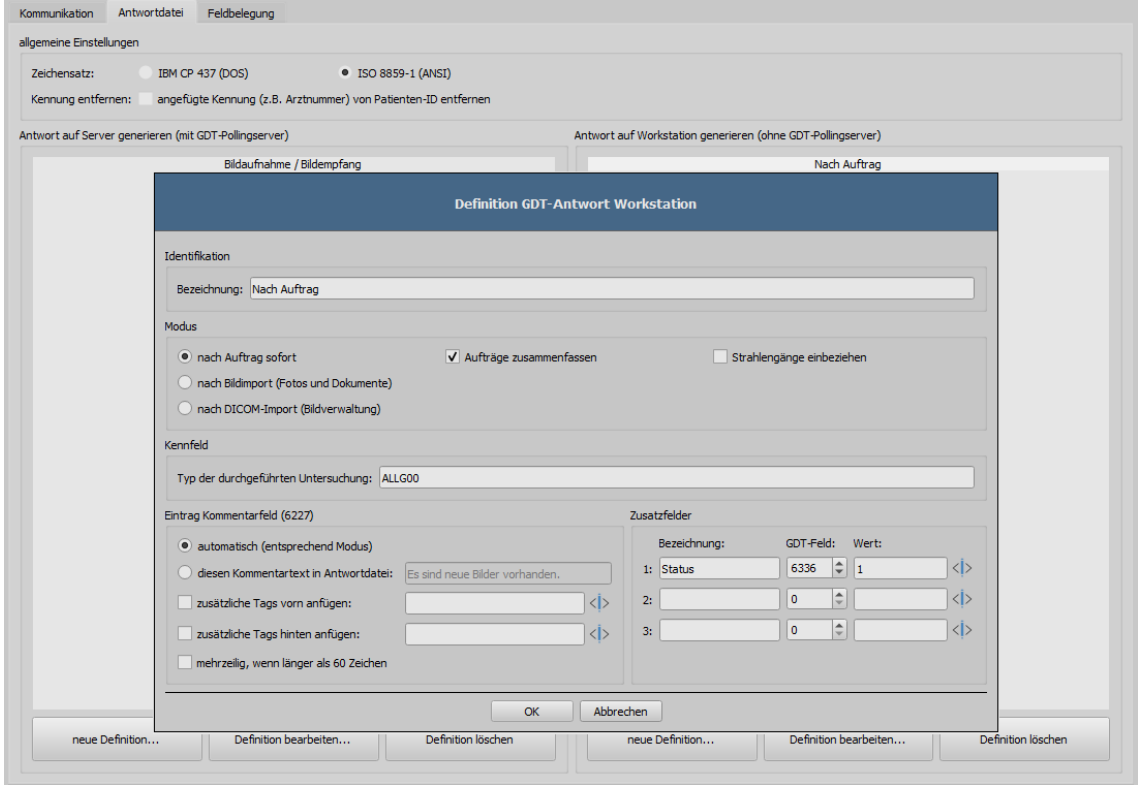

Hier noch einmal der Hinweis, dass Rückantworten nur nach Auftrag und nicht nach Bildaufnahme auf dem Statusfeld 6336 gleich der Wert "2" übertragen werden sollte.

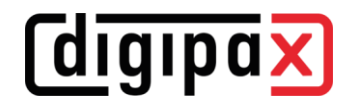

### **4 Einstellungen Vetera**

Die Pfade in den Screenshots müssen für digipaX2 ggf. angepasst werden. Die Einstellungen der Pfade für GDT-Verzeichnisse, Pfade für Vorschaubilder und den Programmaufruf müssen noch entsprechend angepasst werden.

Die entsprechende Konfigurationsseite befindet im Menü unter Extras/Einstellungen.

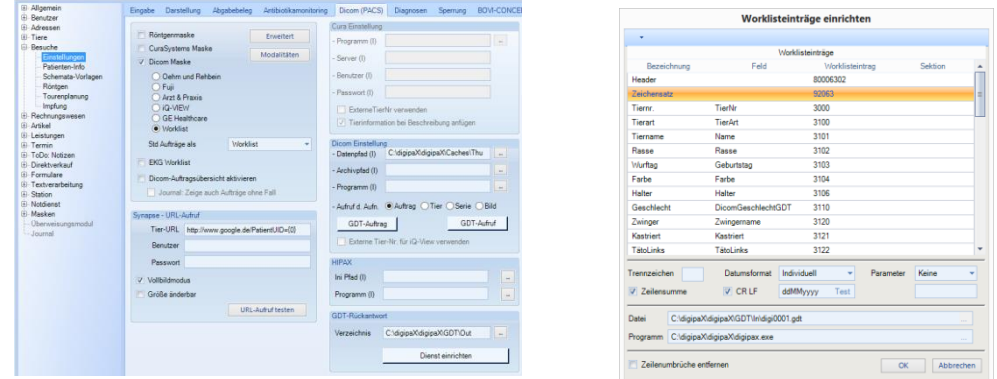

Einzustellen sind:

- unter "Dicom Einstellung" der Datenpfad (I) für die Vorschaubilder konfiguriert werden (wenn Funktion verfügbar)
- unter "GDT-Rückantwort" das Verzeichnis für die Rückantwort
- unter "Dicom Einstellung / GDT-Auftrag" Datei und Programm
- unter "Dicom Einstellung / GDT-Aufruf" für Tier, Serie und Bild jeweils Datei und Programm

Die GDT-Felder sind bereits durch die vorgefertigten Konfigurationsdateien definiert.